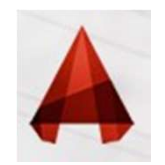

**EDITING <u>BLOCK(s)</u>**<br>usable contents. And when you need to create similar<br>One of the most popular benefit is when you need to **EDITING BLOCK(s)**<br>Block is very useful as reusable contents. And when you need to create similar<br>objects in your drawing. One of the most popular benefit is when you need to<br>modify all instances, you only need to modify o **EDITING <u>BLOCK(s)</u>**<br>Block is very useful as reusable contents. And when you need to create similar<br>objects in your drawing. One of the most popular benefit is when you need to<br>modify all instances, you only need to modify **EDITING BLOCK(S)**<br>Block is very useful as reusable contents. And when you need to create similar<br>objects in your drawing. One of the most popular benefit is when you need to<br>modify all instances, you only need to modify o **EDITING BLOCK(s)**<br>Block is very useful as reusable contents. And when you<br>objects in your drawing. One of the most popular bene<br>modify all instances, you only need to modify one. All c<br>automatically updated.<br>There are fou **EDITING <u>BLOCK(s)</u>**<br>Block is very useful as reusable contents. And when you need to create<br>objects in your drawing. One of the most popular benefit is when you n<br>modify all instances, you only need to modify one. All othe **EDITING BLOCK(S)**<br>Block is very useful as reusable contents. And when you ne<br>objects in your drawing. One of the most popular benefit if<br>modify all instances, you only need to modify one. All othe<br>automatically updated.<br>T Block is very useful as reusable contents. And when you n<br>objects in your drawing. One of the most popular benefit<br>modify all instances, you only need to modify one. All oth<br>automatically updated.<br>There are four method tha modify all instances, you only need to modify one. All of<br>automatically updated.<br>There are four method that you can use to modify your<br>1. Explode and recreate the block<br>7. Reinsert the block<br>7. Using block editor<br>2. Edit b

There are four method that you can use to modify your block:

- 
- 
- 
- 

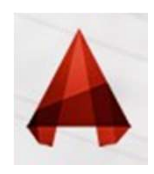

# . EDITING a BLOCK using the "Explode and recreate the block 1 method"

**if you want to update a block (for example "Explode and recreate the block method"**<br> **if you want to update a block (for example "DOOR"), explode it and modify it<br>
(for example stretching or scaling...etc) then create a n** (for example stretching or scaling...etc) the "Explode and recreate the block<br>
frow want to update a block (for example "DOOR"), explode it and modify it<br>
(for example stretching or scaling...etc) then create a new block u **1EDITING a BLOCK using the "Explode and recreate the block**<br>method"<br>if you want to update a block (for example "DOOR"), explode it and modify it<br>(for example stretching or scaling...etc) then create a new block using the warn that you are about to update the block definition.

This method is the oldest method for redefining a block and became obsolete.

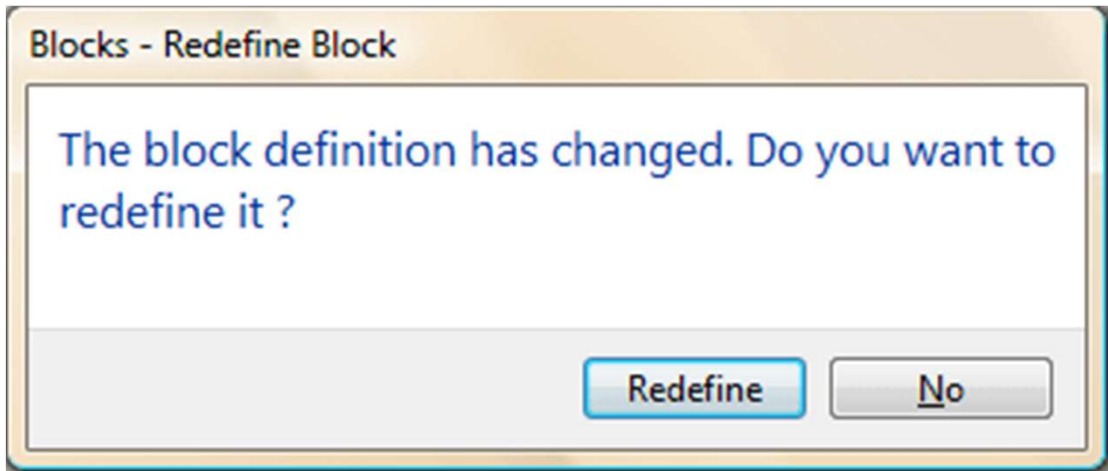

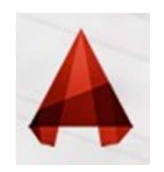

# .2EDITING a BLOCK using the "Reinsert the block method"

**EXECUTING a BLOCK using the "Reinsert the block method"**<br>To update the block definitions in your drawing, you need to insert the<br>updated block to your drawing again from external file. AutoCAD will recognize<br>that the bloc **1.2EDITING a BLOCK using the "Reinsert the block method"**<br>To update the block definitions in your drawing, you need to insert the<br>updated block to your drawing again from external file. AutoCAD will recognize<br>that the blo **that the block has that the same in the same in the same name with existing block has the same name with existing block. It will ask you a question like below.<br>It will ask you a question like block has the same name with** like below.

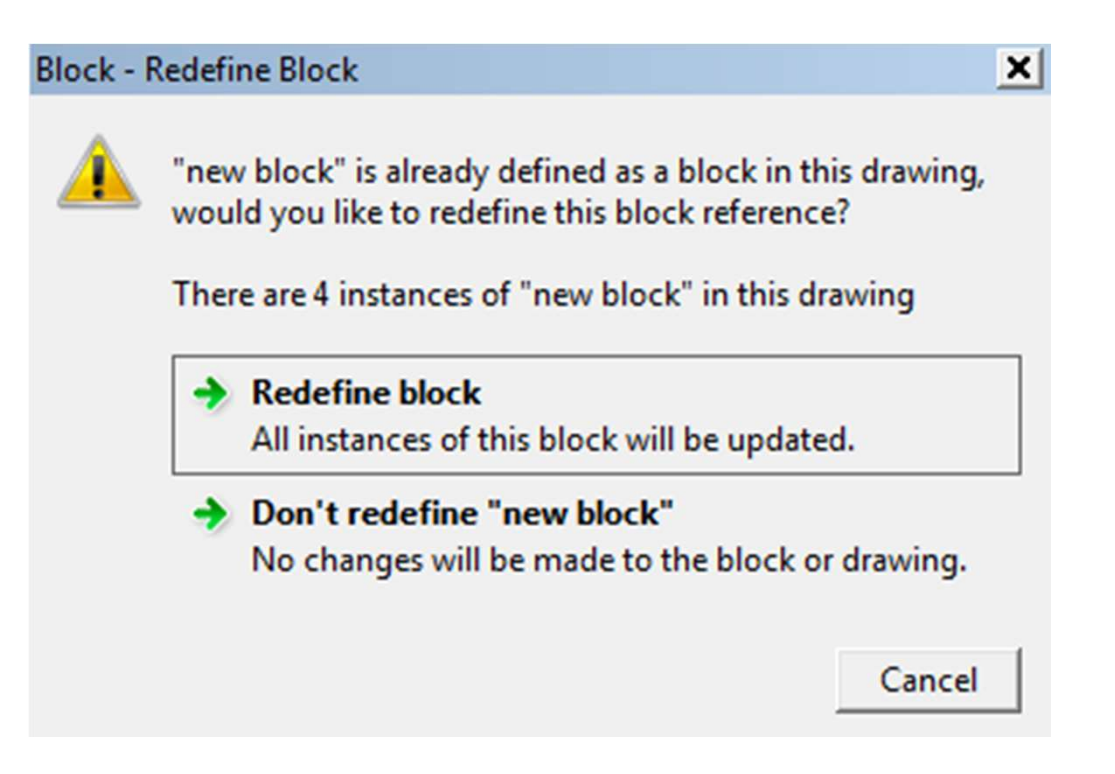

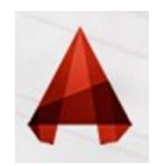

**.3EDITING a BLOCK Using "Block Editor"**<br>The **Political Bullet Conduct Septem**<br>Jock geometry, you can also create a dynamic block here. **Block editor is a very powerful tool to edit your block Editor"**<br>Block editor is a very powerful tool to edit your block. Not only allow you to<br>Mou can activate block editor by double clicking a block OR select a block th **Modify your block geometry, you can also create a dynamic block here.**<br>The modify your block geometry, you can also create a dynamic block here. You can activate block editor by double clicking a block OR select a block t

right click> choose block editor from context menu.

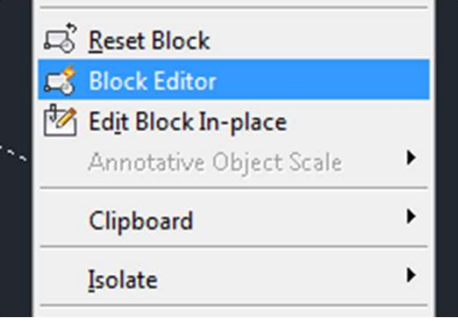

You can also choose edit from AutoCAD ribbon, home tab> block panel.

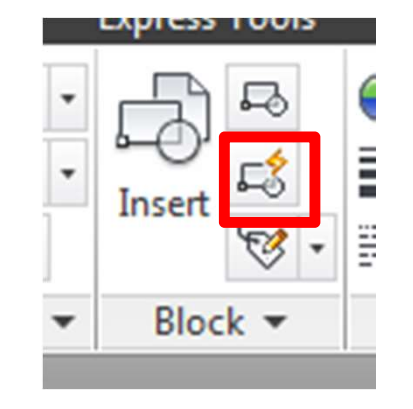

Or in command type BEDIT (shortcut "BE("

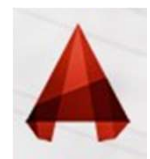

## .3EDITING a BLOCK Using "Block Editor"

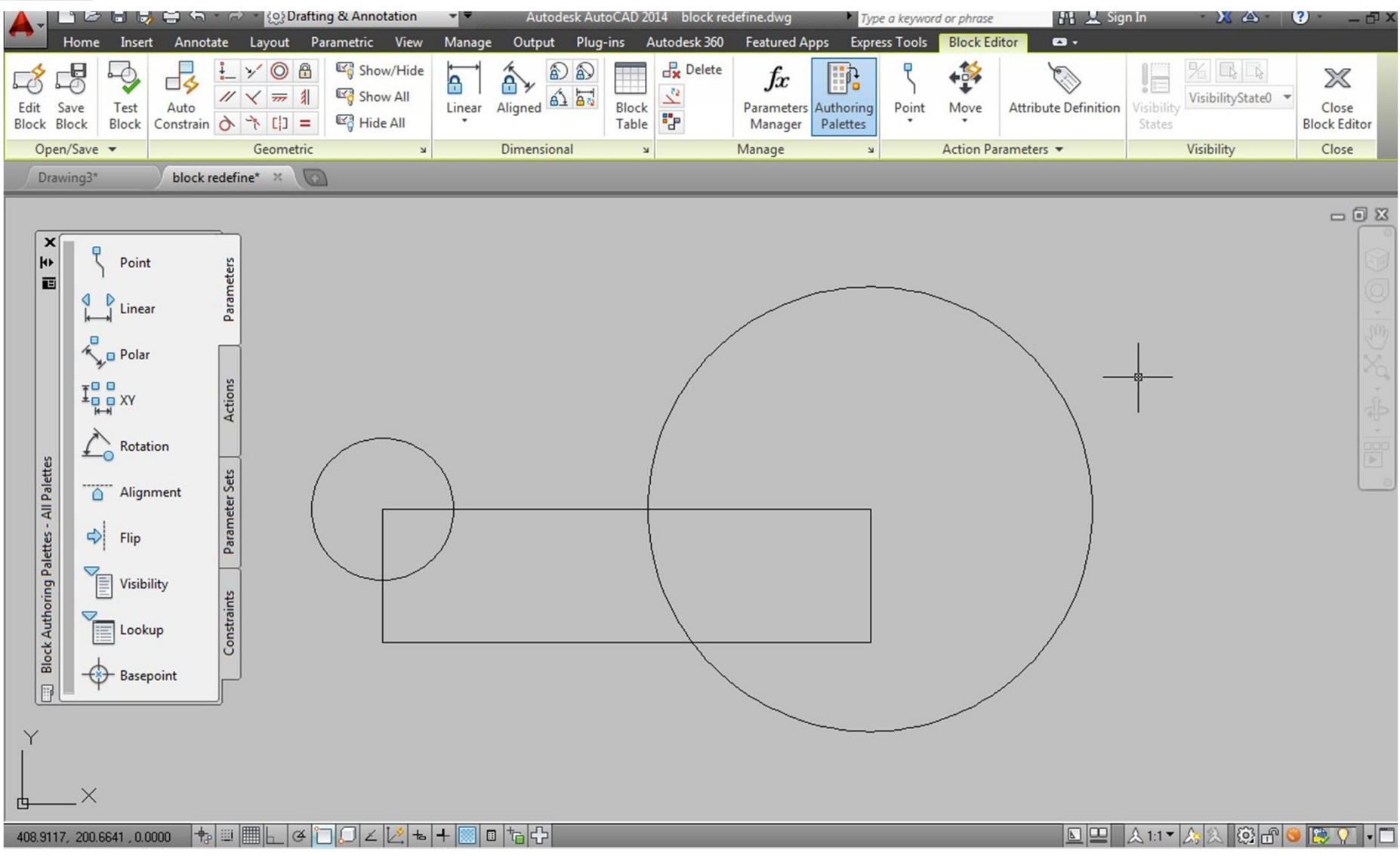

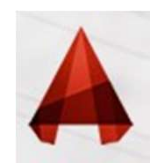

**.4EDITING a BLOCK Using "Block Editor"**<br>ace (REFEDIT) is a the best way to modify block when you want<br>jects in the drawing as reference. **Example 18 ALOUTING a BLOCK Using "Block Editor"**<br>Edit block in-place (REFEDIT) is a the best way to modify block when you want<br>to use other objects in the drawing as reference.<br>You can activate this by selecting a block **Example 19 Controller Controller Separate Separate Controller Separate Separate Controller Separate Controller Separate Separate Controller Separate Controller Separate Controller Separate Controller Separate Controller S** 

**Example 19 Allock then choose edit block in-place**<br>
Fedit block in-place (REFEDIT) is a the best way to modify block when you we<br>
to use other objects in the drawing as reference.<br>
You can activate this by selecting a bl **From context menu.**<br>
The distribution of the drawing as reference.<br>
You can activate this by selecting a block,<br>
Fight click then choose edit block in-place<br>
From context menu.<br>
Or by using REFEDIT command (or shortcut "

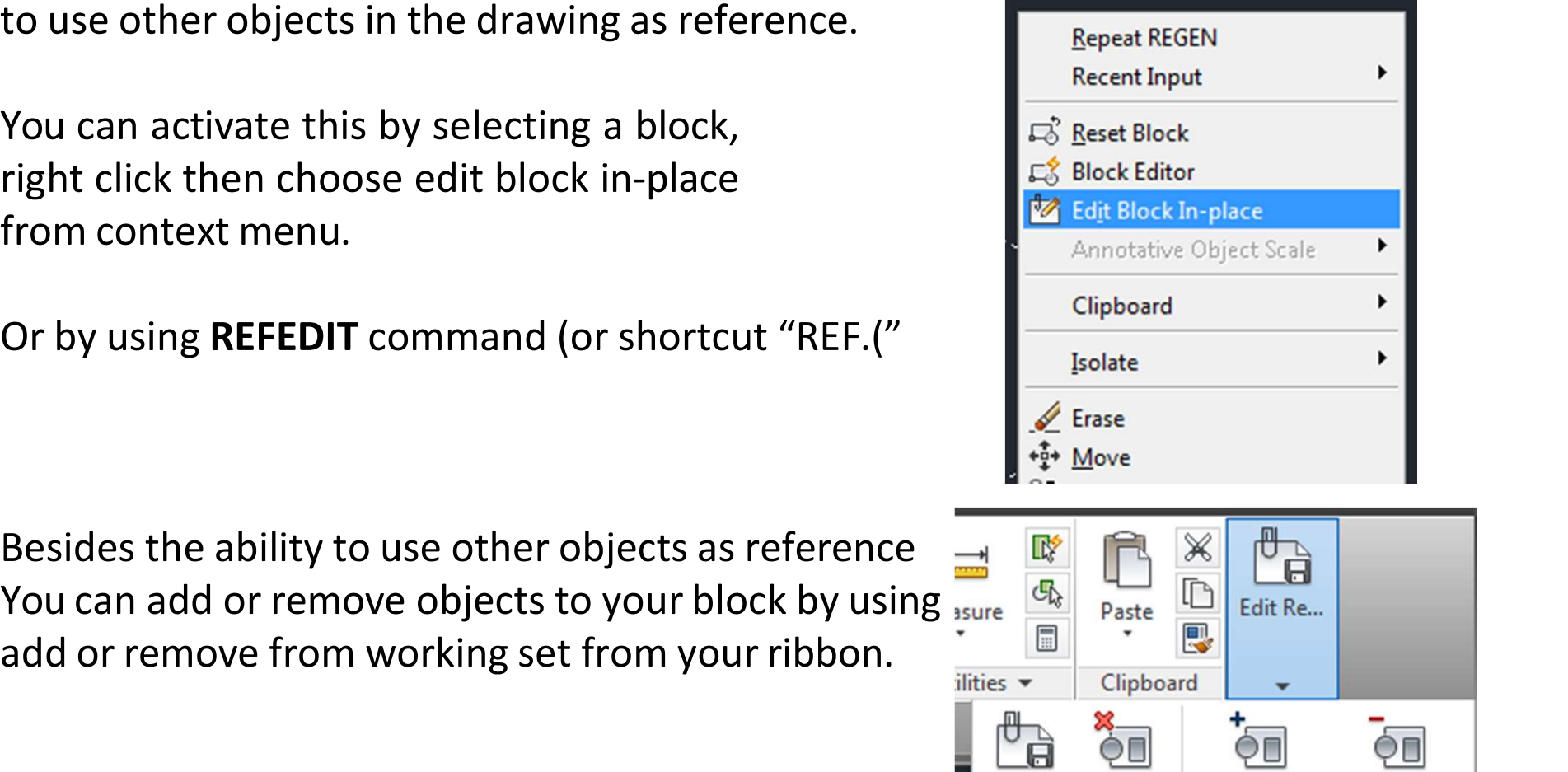

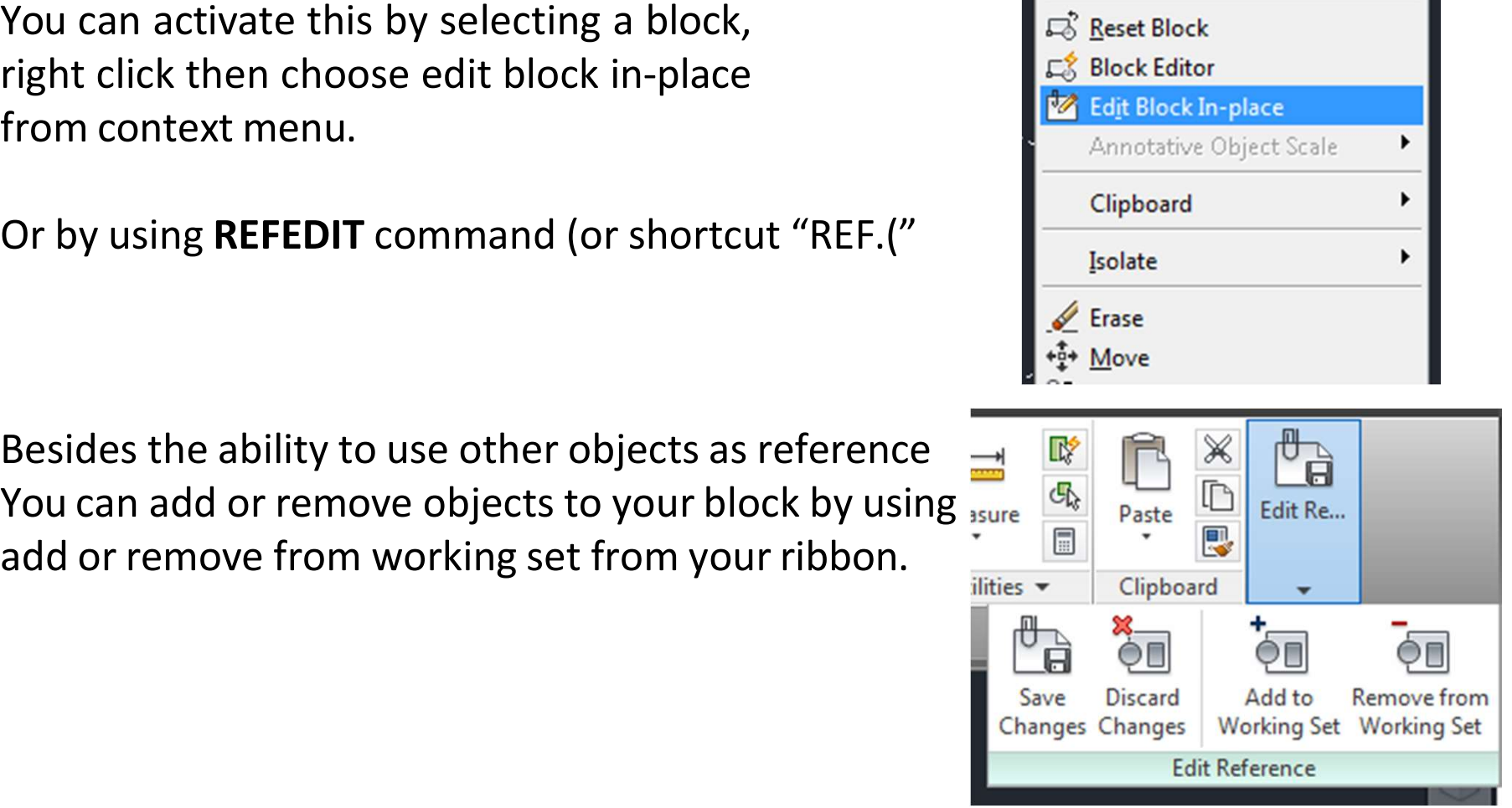